.<br>شرکت دانش بنیان سین رهآورد بهبود

عنوان سد: محاسه مباحث وطول درنرم افزار ArcGIS

يا گاه دانش GISLab.ir

**The State of the State of the State of the State of the State of the State of the State of the State of the St** 

**MAIL** 

Contractor

ن*وع سد: رابیای نرم* افزار

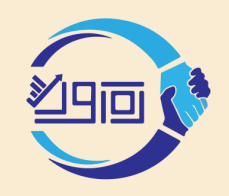

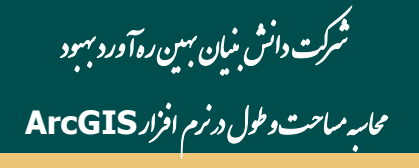

## **محاسبه مساحت برای پلیگون :**

روشهای مختلفی برای محاسبه مساحت در نرم افزار ArcGIS وجود دارد که متداول ترین روش به شرح ذیل می باشد:

- ۱. ابتدا در جدول اطلاعات توصیفی لایه پلیگونی مورد نظر یک فیلد از نوع عددی با نام دلخواه مانند area ایجاد کنید.
	- **.2 بر روی فیلد مورد نظر کلیک راست کرده و گزینه geometry calculate را انتخاب کنید.**
- ٣. در پنجره calculate geometry گزينه area كه پيش فرض است انتخاب و در قسمت unit واحد مورد نظر را انتخاب **و ok کنید.**
	- **.4 مشاهده می کنید که برای هر پلیگون مساحت محاسبه شده است.**
- ۵. اگر بخواهید مجموع کل مساحت ها را ببینید بر روی فیلد area کلیک راست کنید و گزینه statistic را انتخاب کنید.
	- **.6 در پنجره باز شده تعدادی از پارامترهای آماری از جمله مجموع )sum )مشخص شده است.**

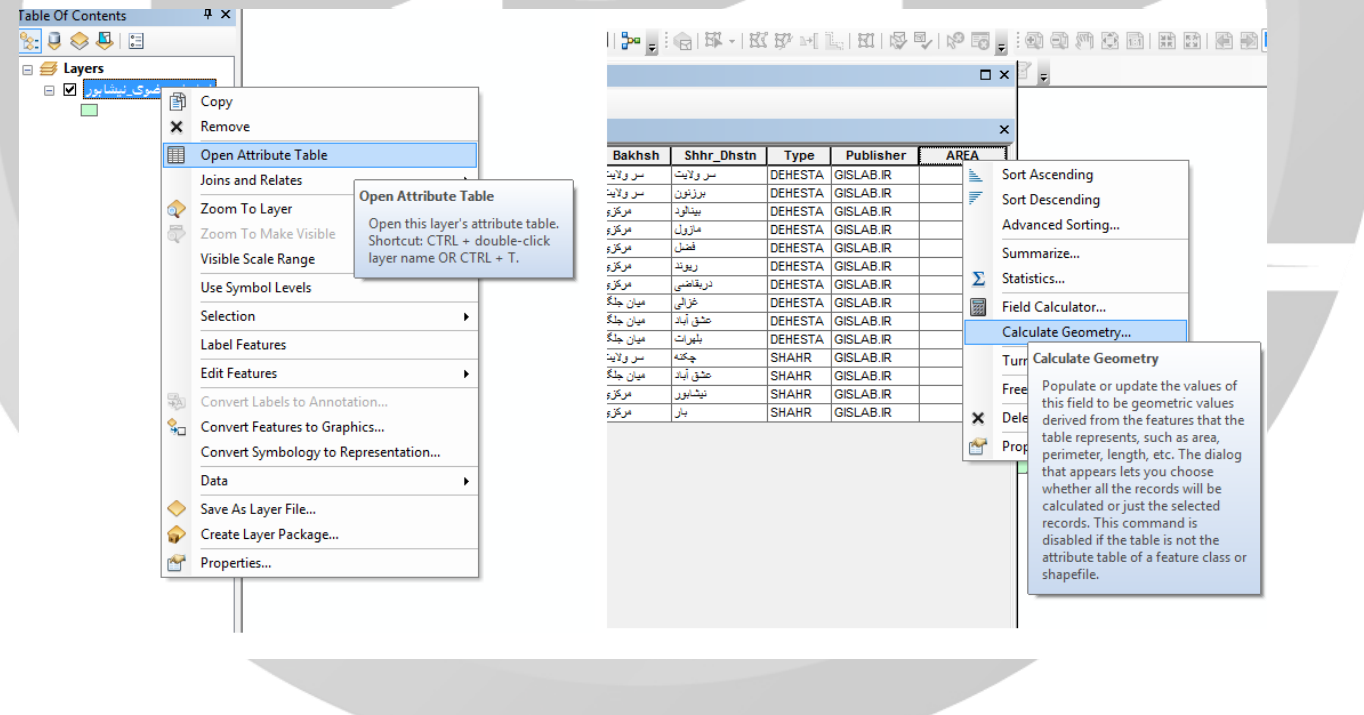